- 1. На пульте нажмите «Home».
- 2. В появившемся меню выберите «Установки».

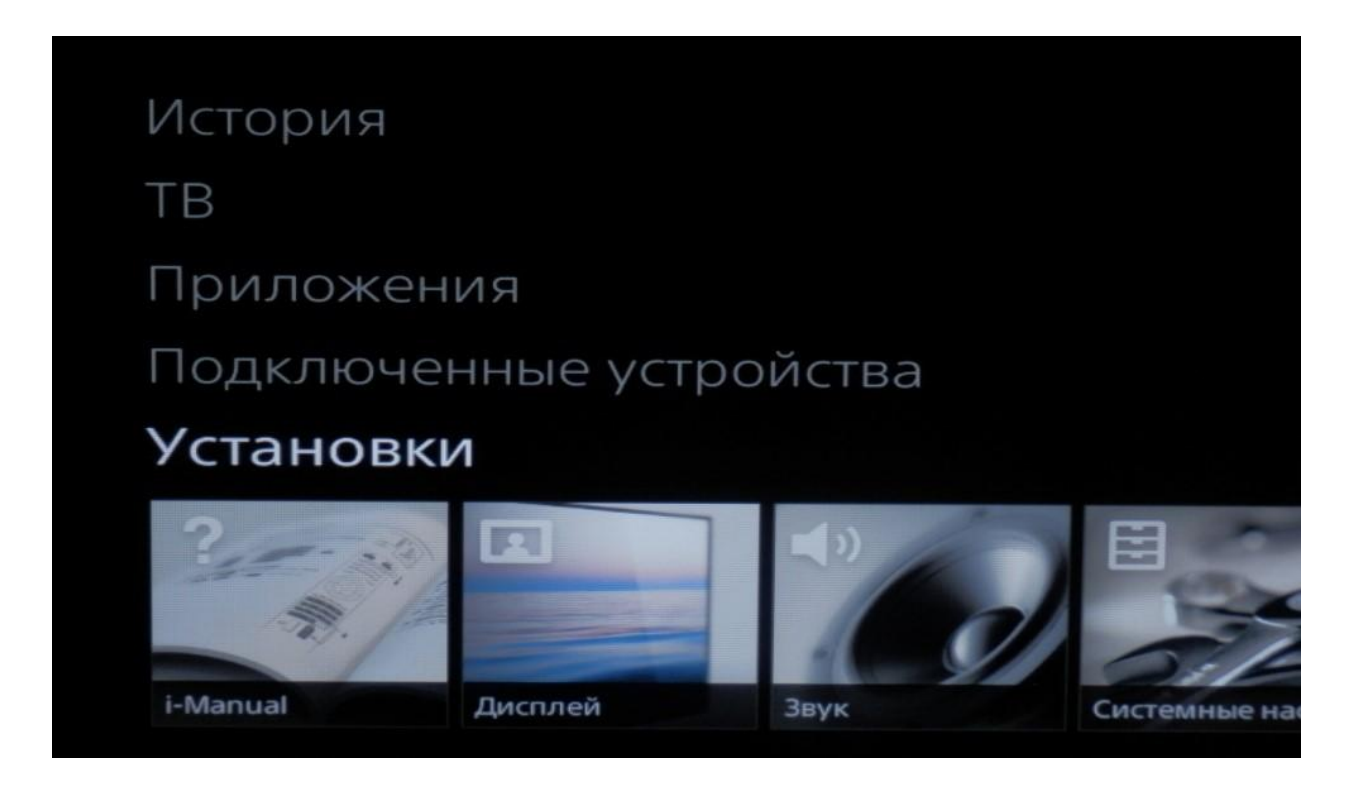

3. Далее выберите пункт **«Цифровая конфигурация».**

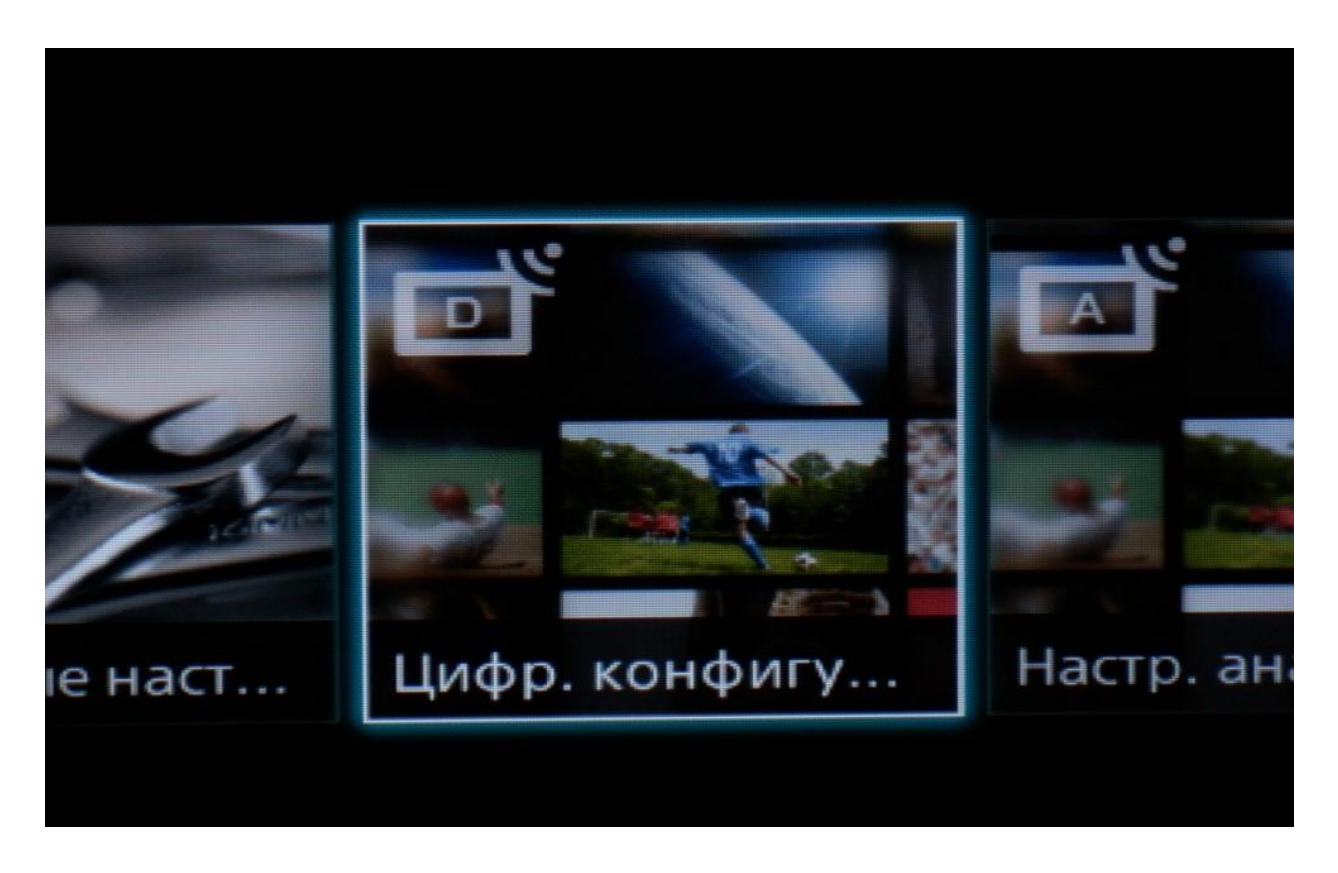

4. В появившемся списке выберите «Автопоиск цифр. станций».

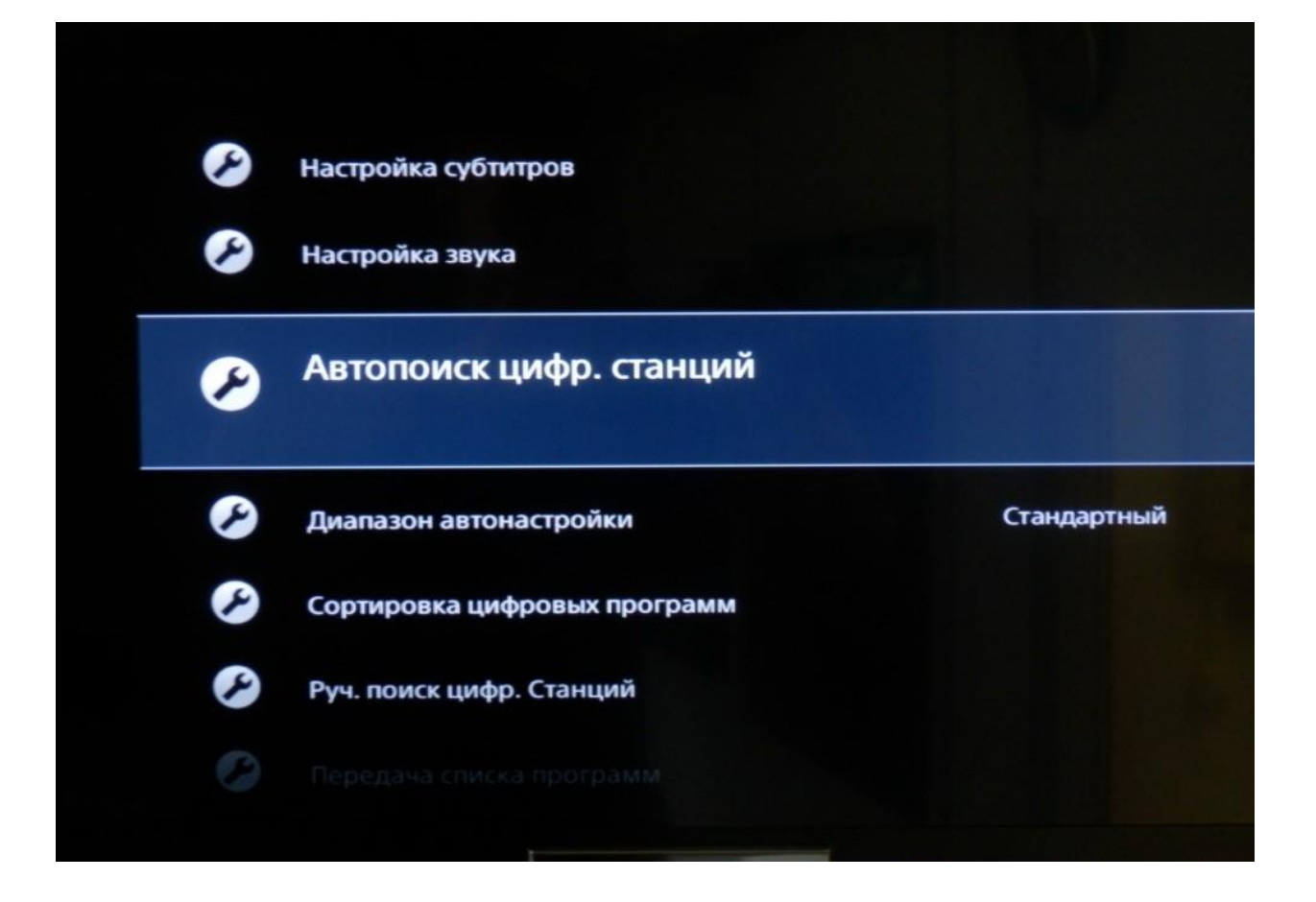

5. Начать автонастройку? - Да.

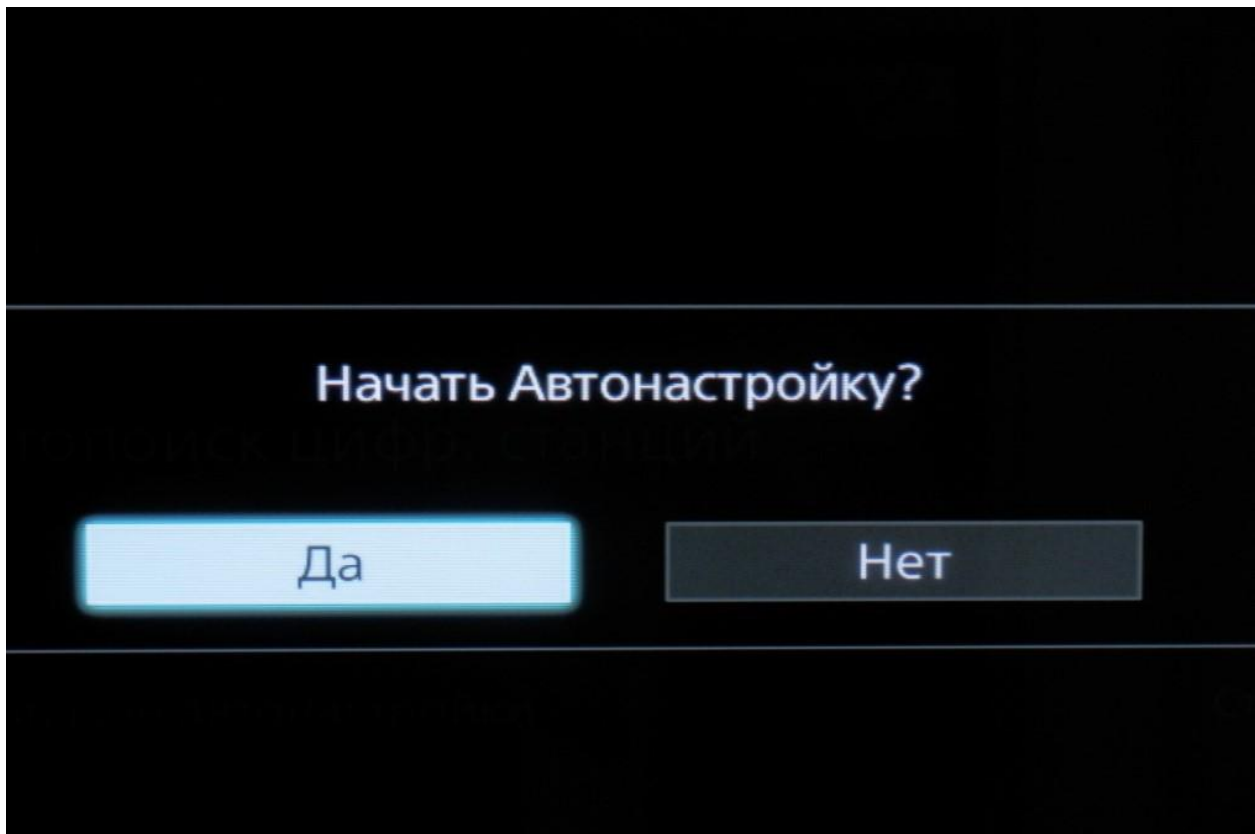

6. Далее выберите тип подключения ТВ — «Кабель».

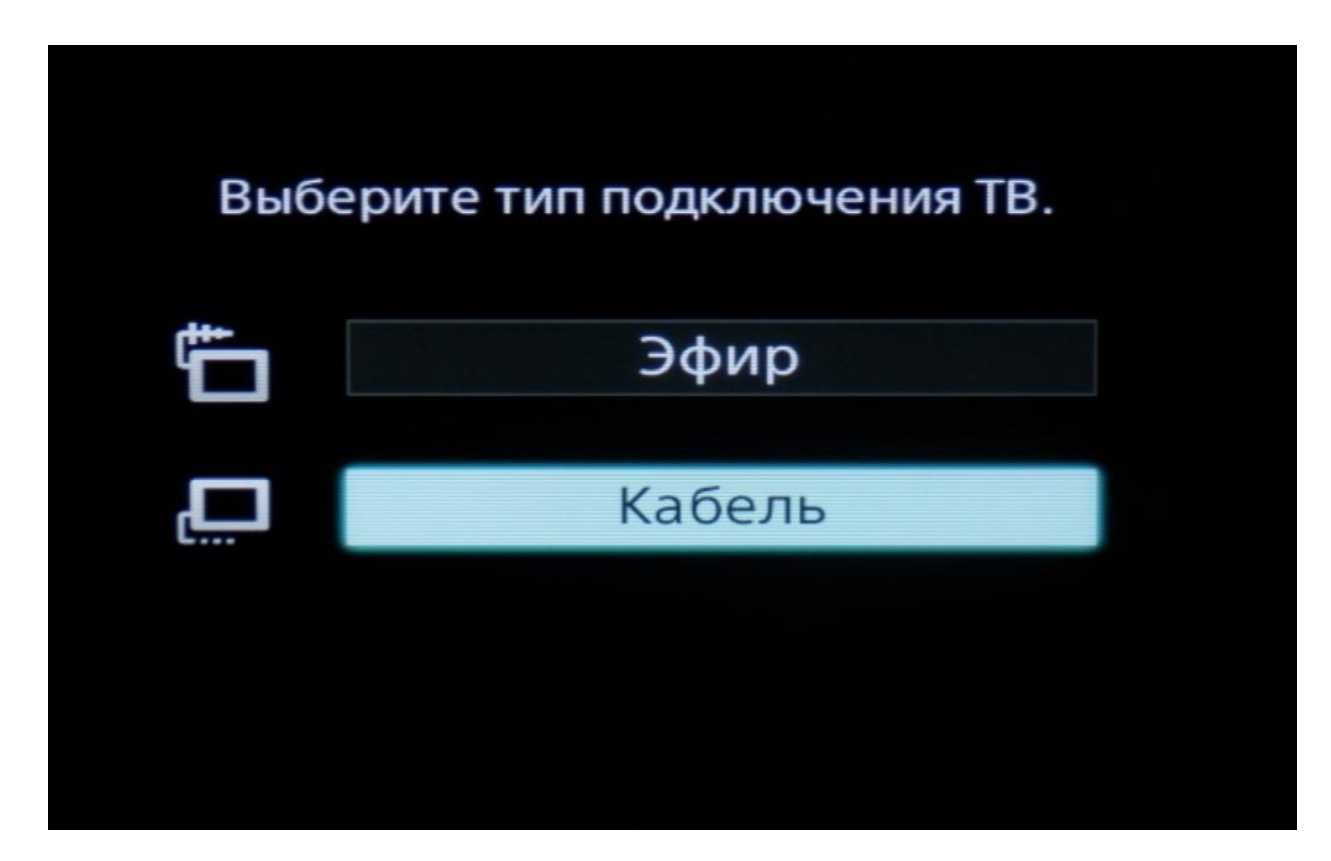

7. В списке провайдеров выберите «Другое»

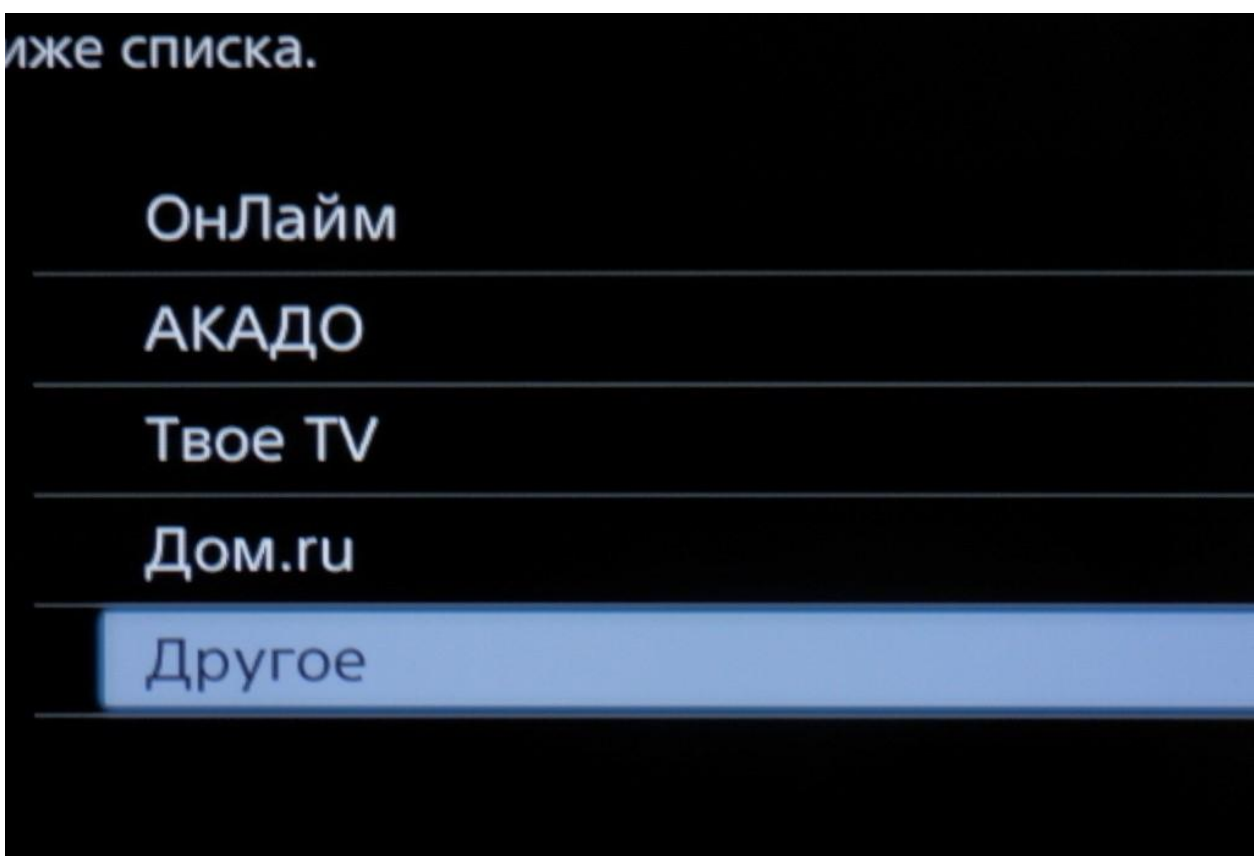

8. Тип сканирования — **«Полное сканирование»**.

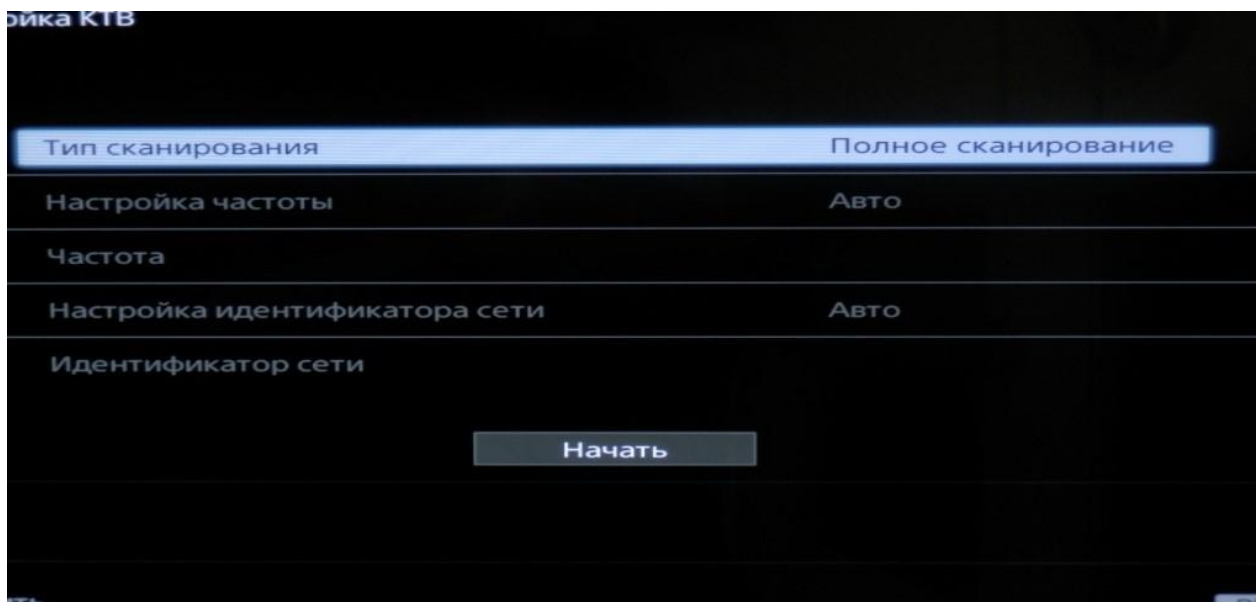

9. Нажмите «Начать».

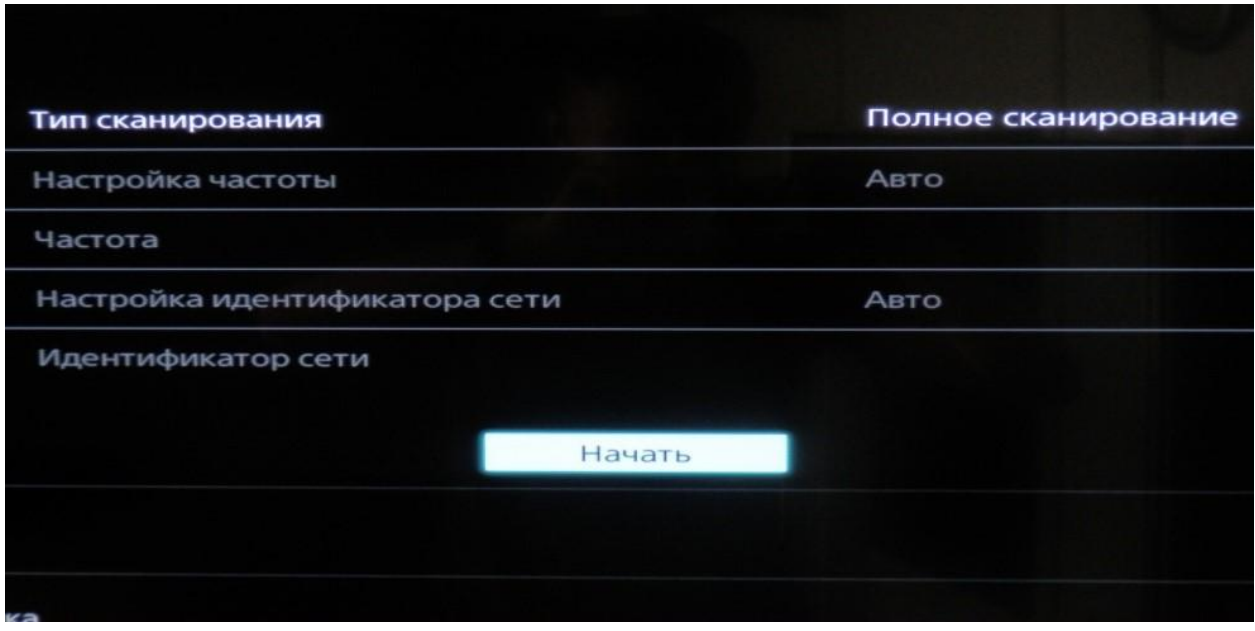

10. Подождите, пока идёт поиск (полоса заполнится синим цветом).

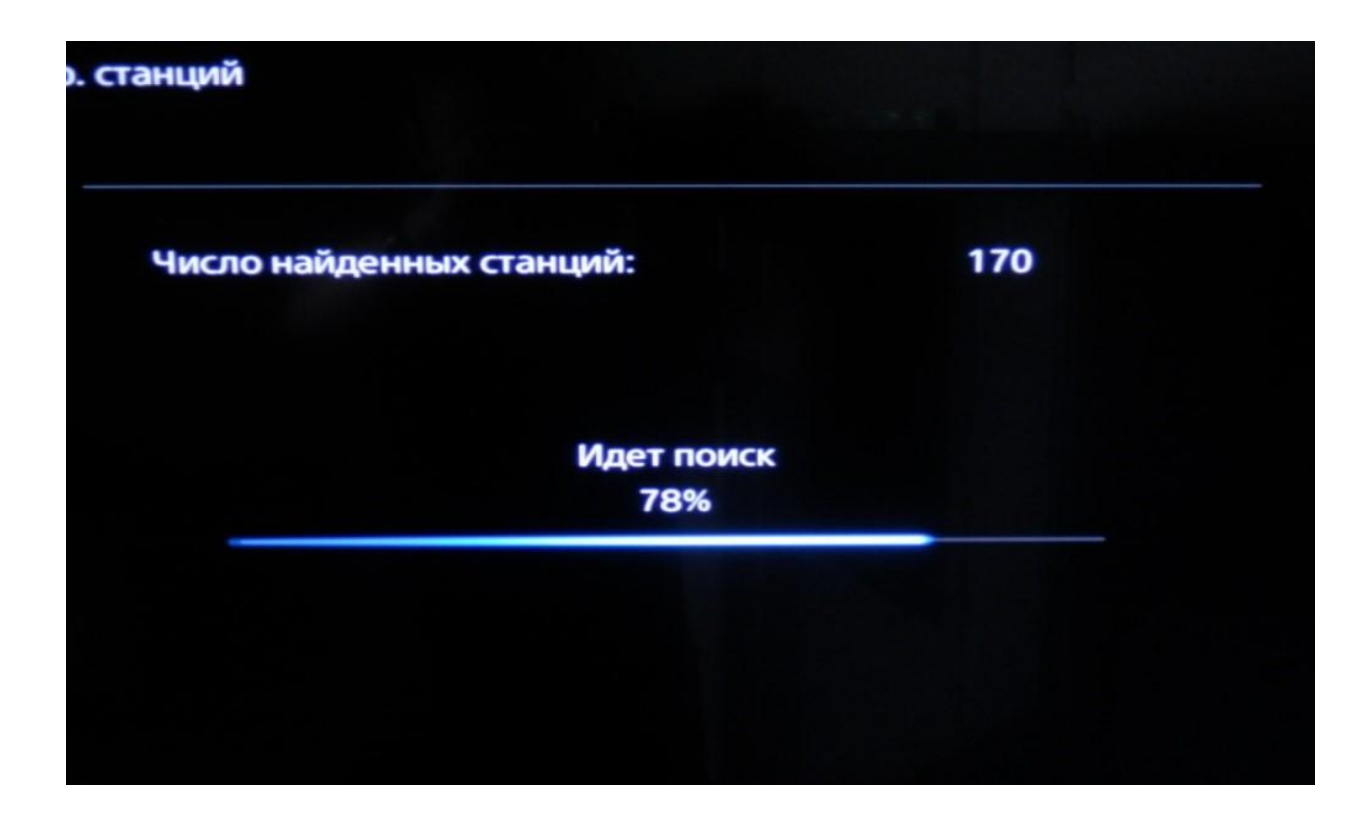

11. Дважды нажмите на пульте клавишу «Return».

Поздравляем, всё готово!